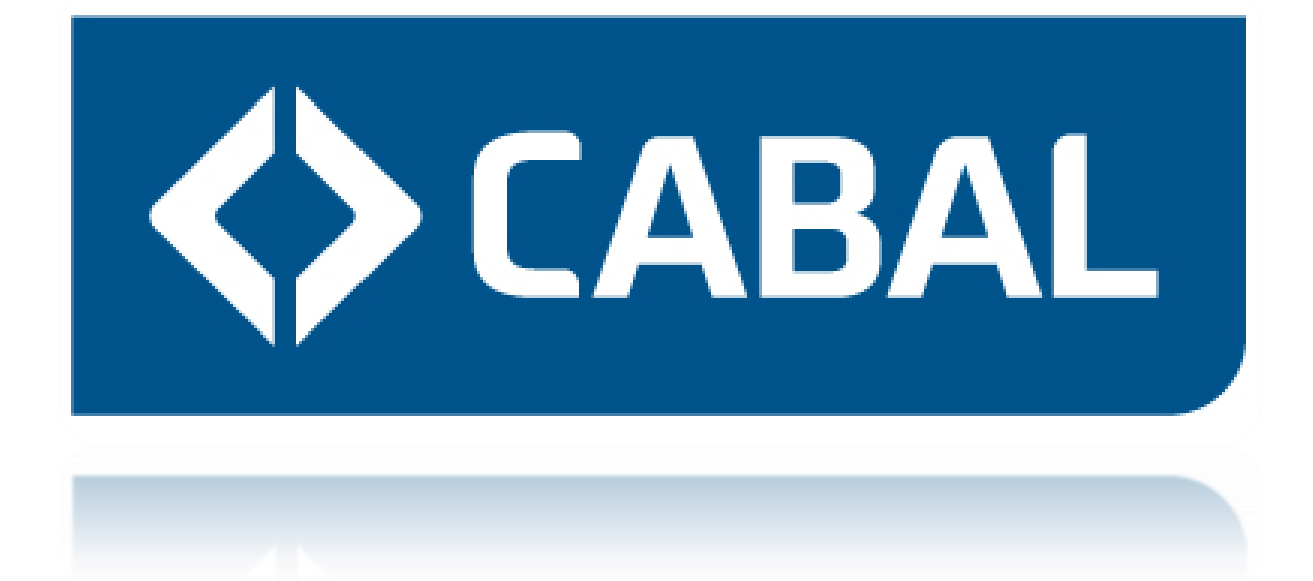

# Manual de usuario para el manejo del sitio WEB DE PROVEEDORES CABAL

# Contenido

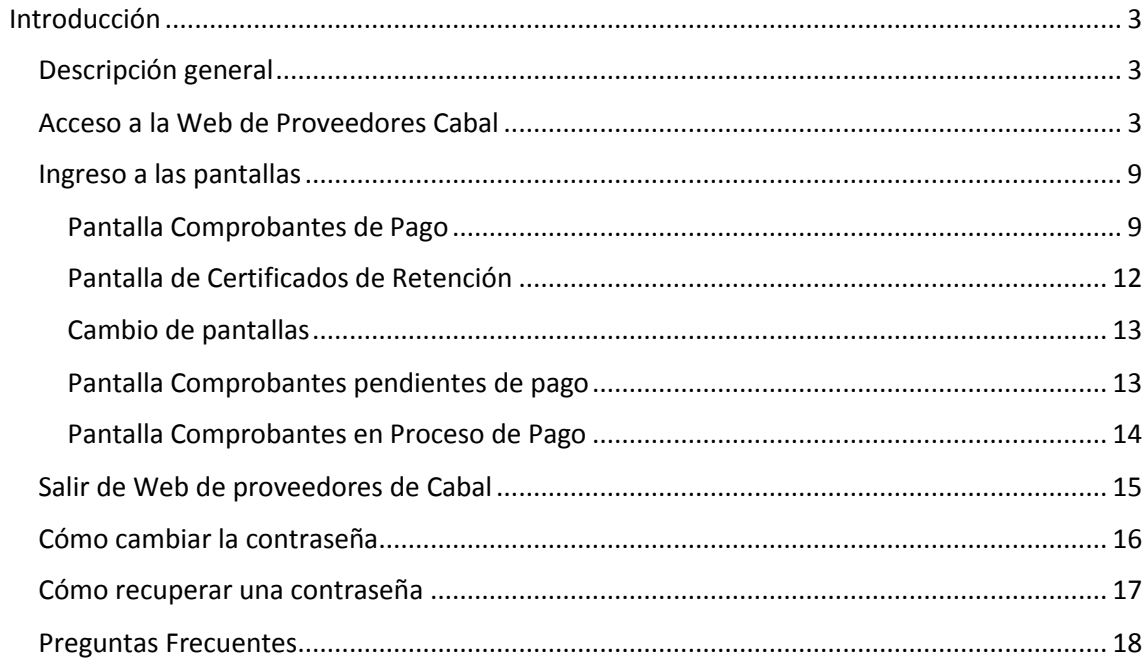

# <span id="page-2-0"></span>Introducción

Este manual ha sido creado con el objetivo de explicar paso a paso cómo puede utilizarse nuestro sitio web.

Aquí encontrará un detalle de la información disponible en el mismo y cómo puede acceder a ella, de manera simple y rápida.

Esperamos estar ofreciéndole un servicio que satisfaga sus necesidades de información y gestión de comprobantes emitidos por usted a nuestra empresa.

# <span id="page-2-1"></span>Descripción general

La Web de Proveedores de Cabal es una página electrónica creada en Cabal con el objetivo de brindar a sus proveedores un lugar ágil y seguro donde consultar el estado de sus comprobantes, una vez que estos han ingresado a la empresa.

La información que se le ofrecerá a todo usuario-proveedor registrado en la Web será la siguiente:

- Listado de comprobantes pendientes de pago.
- Listado de comprobantes en proceso de pago.
- Listado de comprobantes pagados.
- Órdenes de Pago para guardar o imprimir.
- Certificados de Retención para guardar o imprimir.

## <span id="page-2-2"></span>Acceso a la Web de Proveedores Cabal

Para llegar a la Web de Proveedores de Cabal deberá escribir en la barra de direcciones de su explorador lo siguiente:

[https://proveedores.cabal.coop](https://proveedores.cabal.coop/)

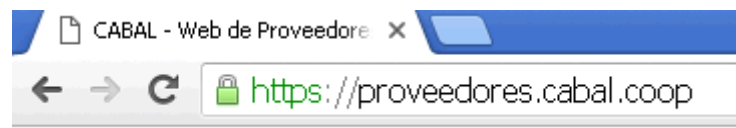

Al aceptar la información ingresada se abrirá la pantalla de inicio del sitio Web de Proveedores Cabal.

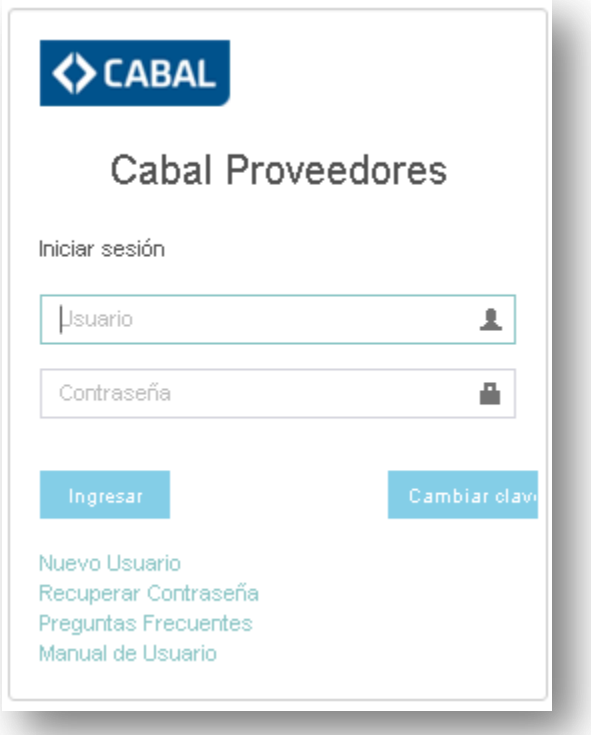

Para registrarse por primera vez en nuestro sitio, haga clic en el link **Nuevo Usuario** y complete la nueva pantalla con su número de CUIT (**omitir los guiones**).

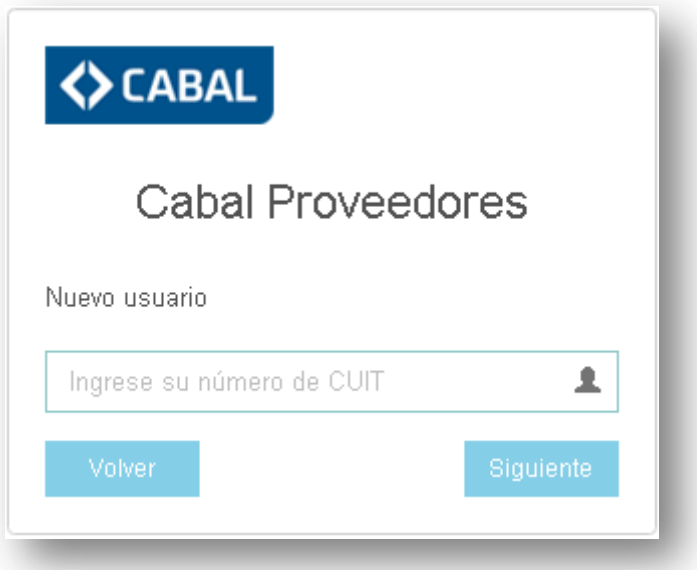

Si está seguro de haber ingresado el número correcto y aun así se le informa que el dato ingresado no es válido, comuníquese con Cabal para controlar su CUIT por medio de un mail a [contaduria@cabal.coop](mailto:contaduria@cabal.coop) o al teléfono 011-4891-2666.

<span id="page-3-0"></span>Presione el botón **Siguiente** y seleccione de la lista propuesta en la pantalla **Generación de Clave**, un comprobante emitido por su empresa a Cabal.

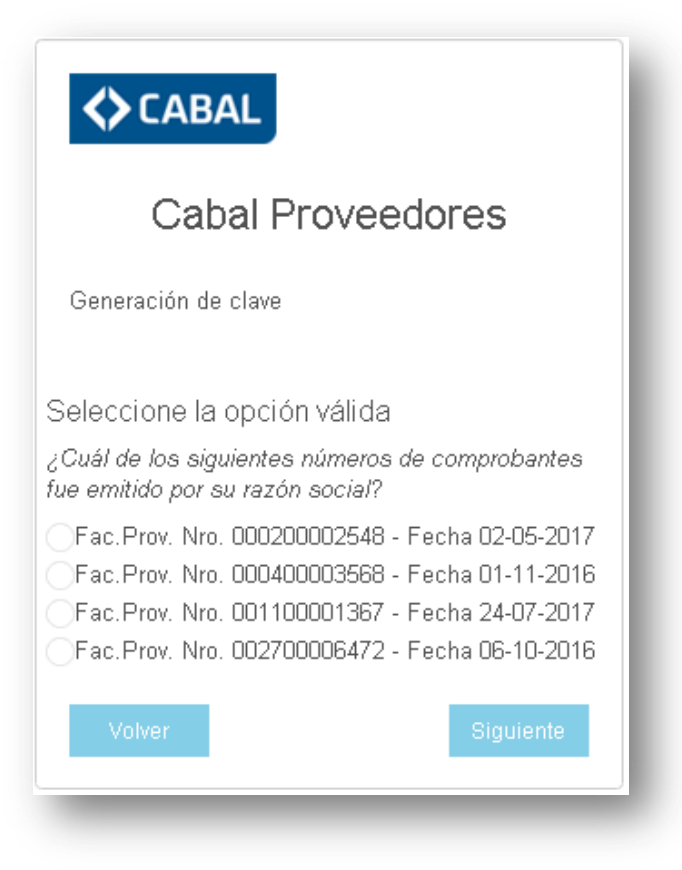

**Importante**: tendrá dos posibilidades para seleccionar el comprobante correcto. Luego del segundo intento fallido el sistema le informará el teléfono de contacto para que consulte con Cabal los comprobantes válidos. Además puede escribir su consulta a *contaduria@cabal.coop*.

Presione el botón **Siguiente** y complete los datos de su email más el código de verificación solicitado. Tilde la casilla confirmando su aceptación a los Términos y Condiciones de la página y presione **Finalizar.**

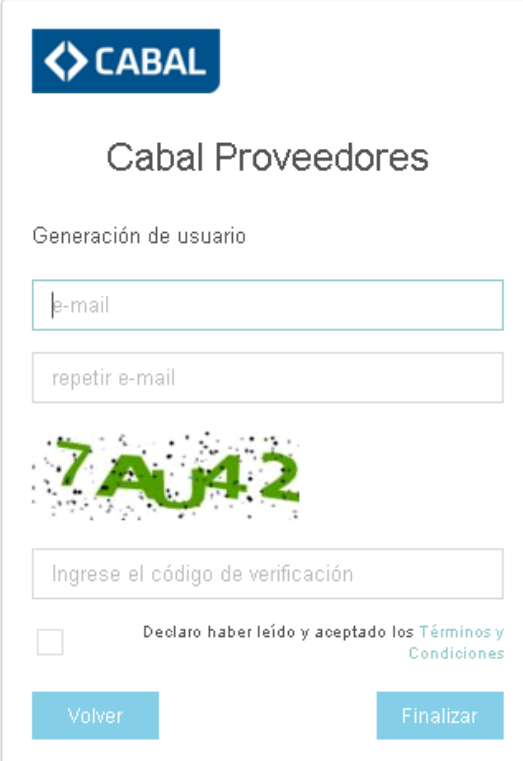

El sistema le enviará su usuario y contraseña por correo electrónico para que pueda comenzar a operar con la Web.

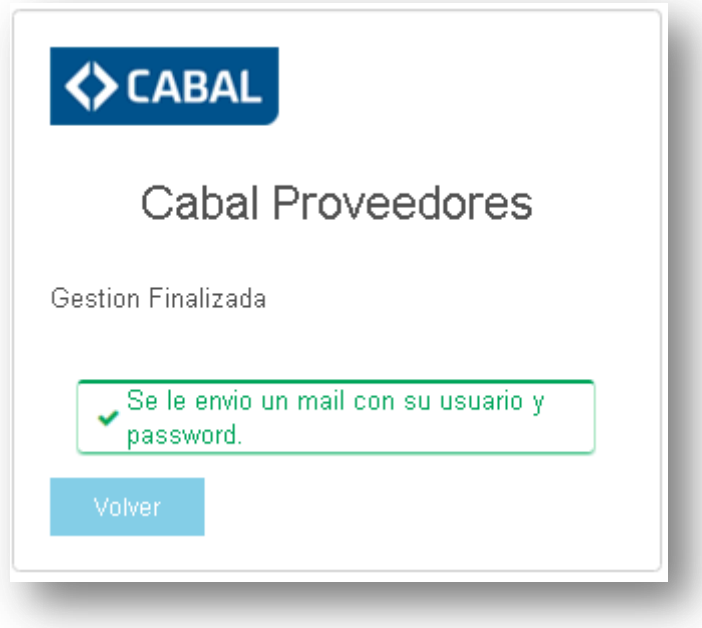

Presione el botón **Volver** para regresar a la página de inicio, donde podrá cargar los nuevos datos.

Nuevamente en la página de inicio, complete los datos solicitados: Usuario y Contraseña. Presione **Ingresar**.

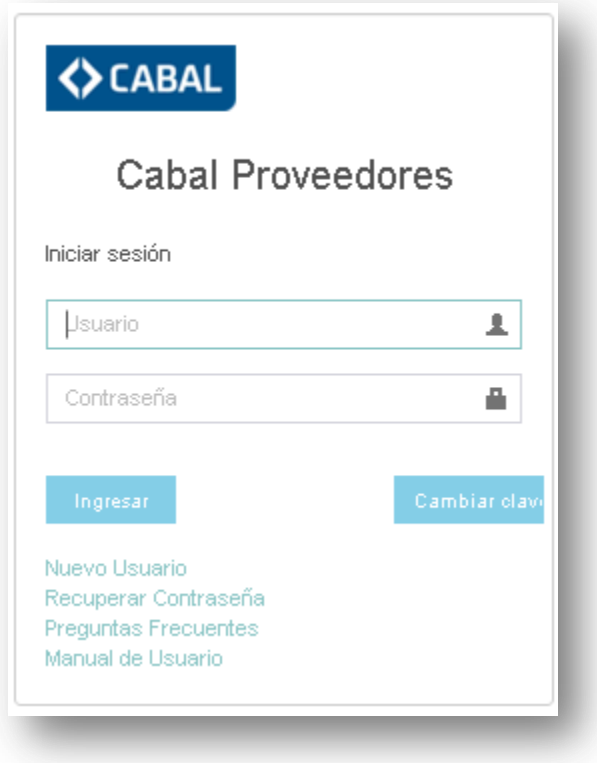

La primera vez que ingrese, el sitio le solicitará que cambie la clave recibida desde Cabal por una nueva elegida por usted. **LAS CONTRASEÑAS TIENEN UNA VIGENCIA DE 12 MESES. VENCIDO ESTE PERÍODO SE LE PEDIRÁ QUE LA MODIFIQUE.**

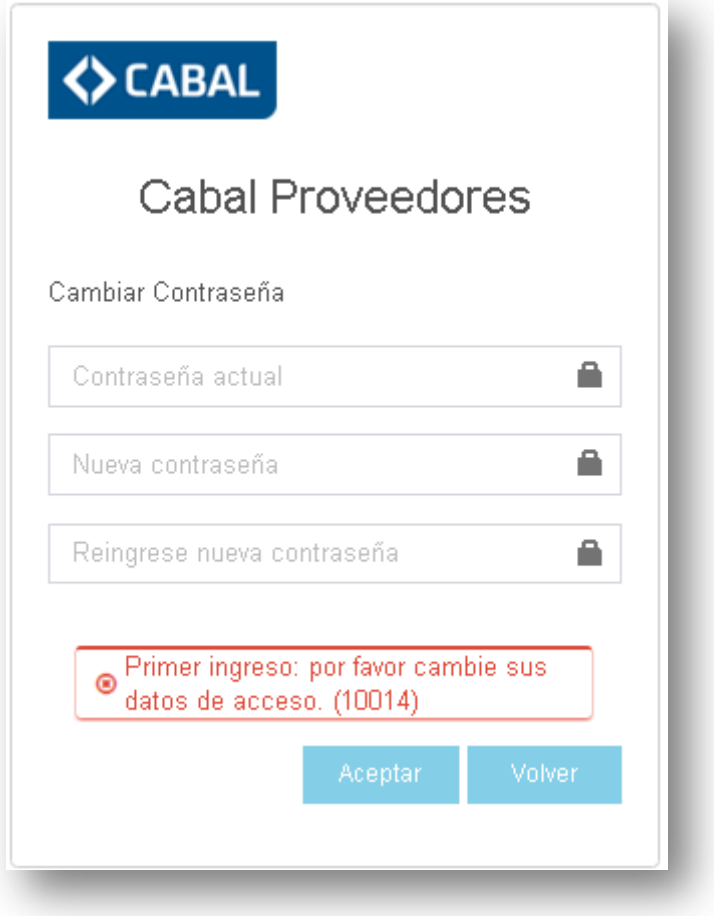

Complete los datos requeridos y presione el botón **Aceptar.**

La nueva clave debe cumplir con los siguientes requisitos:

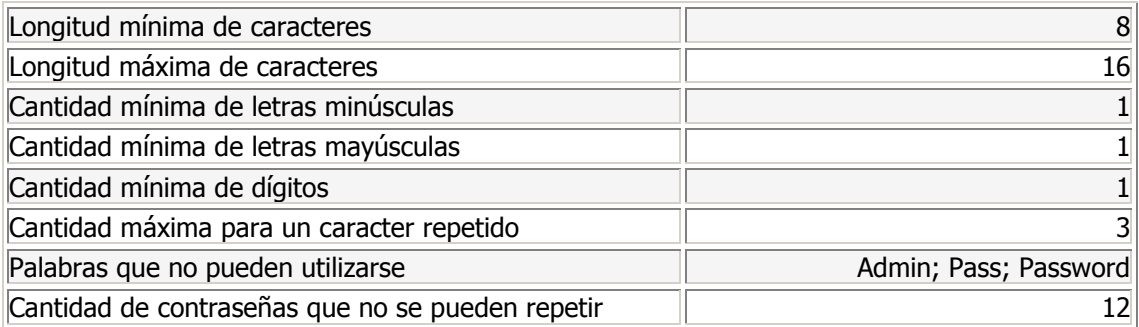

Si los datos ingresados son correcto, se le avisará mediante la siguiente pantalla.

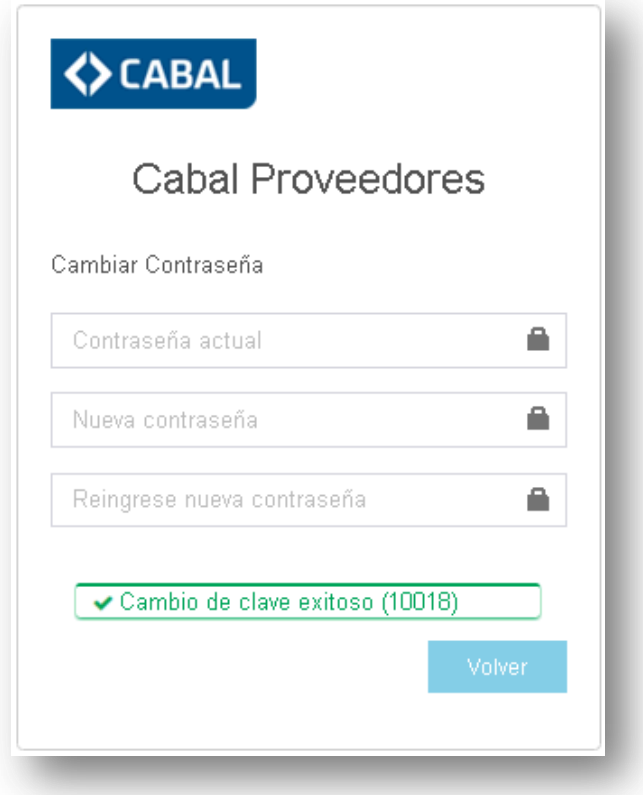

Presione el botón **Volver** y comience a utilizar el sitio normalmente.

Complete los datos solicitados y presione el botón **Ingresar**.

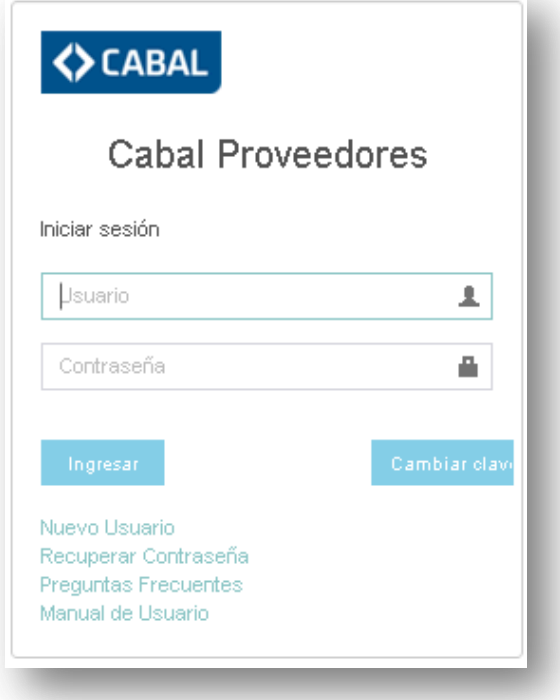

La primera pantalla que verá tendrá sus "Comprobantes de Pago".

# <span id="page-8-0"></span>Ingreso a las pantallas

#### <span id="page-8-1"></span>Pantalla Comprobantes de Pago

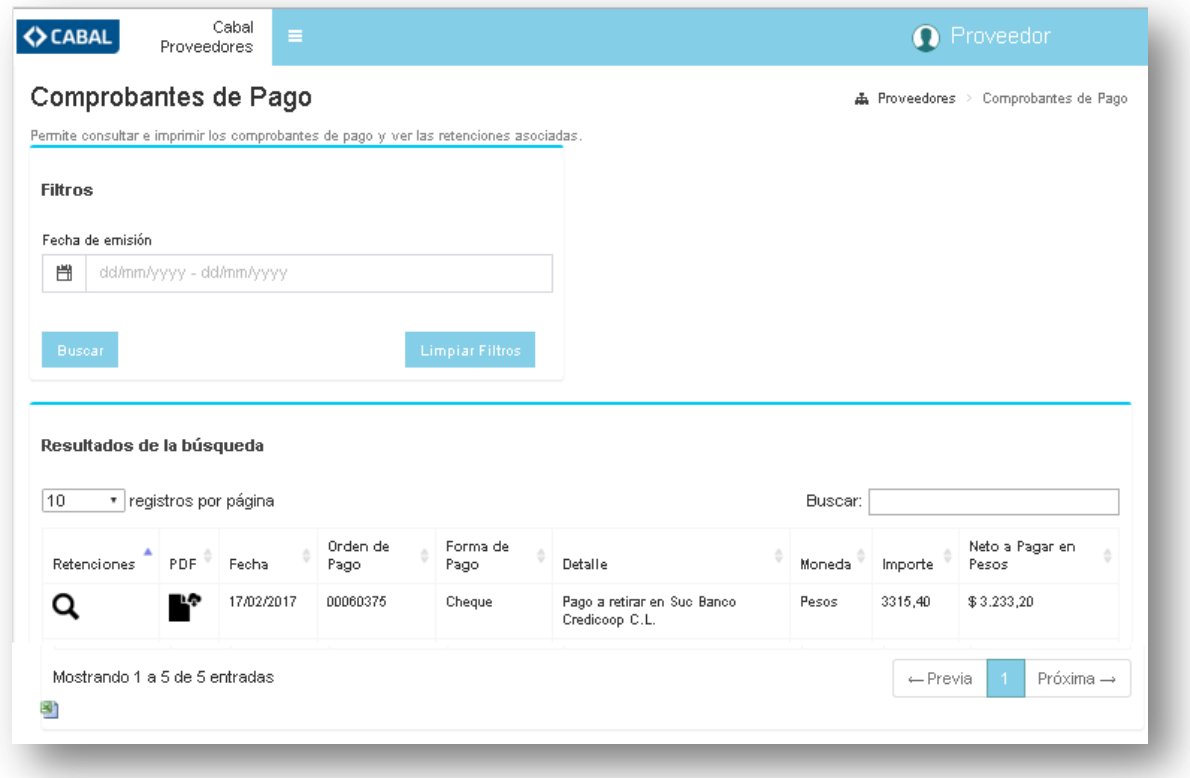

Usted podrá ver aquí cada pago que Cabal le ha efectuado desde el día 15/10/2017.

La grilla le mostrará los siguientes datos:

- o **RETENCIONES.** Si su pago ha generado retenciones, presionando el ícono de la lupa podrá ver un listado con las mismas desde el cual puede imprimir los certificados correspondientes.
- o **PDF**. Presionando el ícono del documento podrá visualizar la Orden de Pago emitida por Cabal. Podrá imprimirla o guardarla en su computadora.
- o **FECHA** de emisión del pago.
- o **NRO. DE ORDEN DE PAGO.**
- o **FORMA DE PAGO** utilizada.
- o **DETALLE** del medio de pago utilizado: número de cheque, efectivo, transferencia.
- o **MONEDA** del comprobante.
- o **IMPORTE** bruto del comprobante.
- o **NETO A PAGAR EN PESOS** (importe final, en pesos, deducidas las retenciones).

Todos estos datos se pueden exportar a Excel, simplemente presionando el ícono

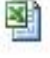

Si desea que la grilla muestre más comprobantes por página, puede cambiar la cantidad seleccionando la deseada de la lista de registros por página que ofrece la pantalla.

#### Resultados de la búsqueda

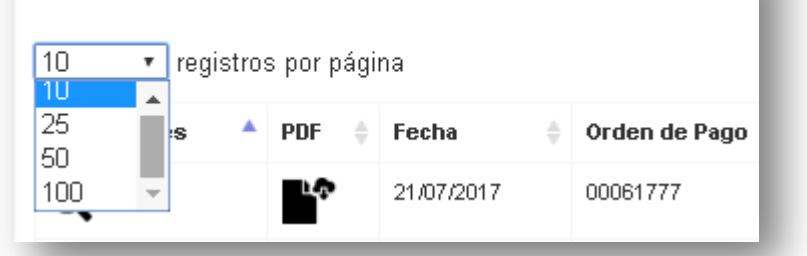

Si desea desplazarse de una página a otra, puede utilizar los botones para ir a las páginas adyacentes.

Para ubicar un pago en particular, puede utilizar el buscador, introduciendo algún dato conocido (fecha de pago, número de Orden de Pago, monto).

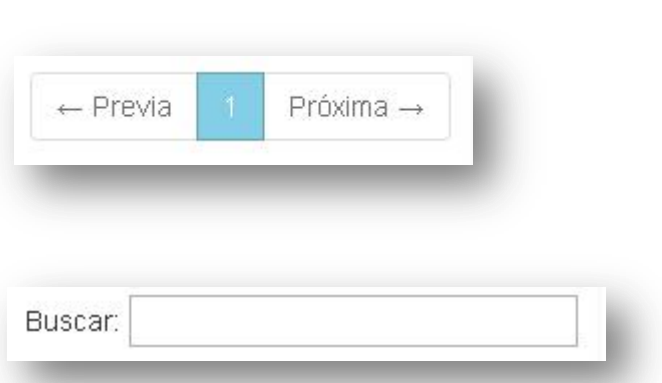

También puede buscar comprobantes generados en un período determinado, utilizando el filtro de fechas.

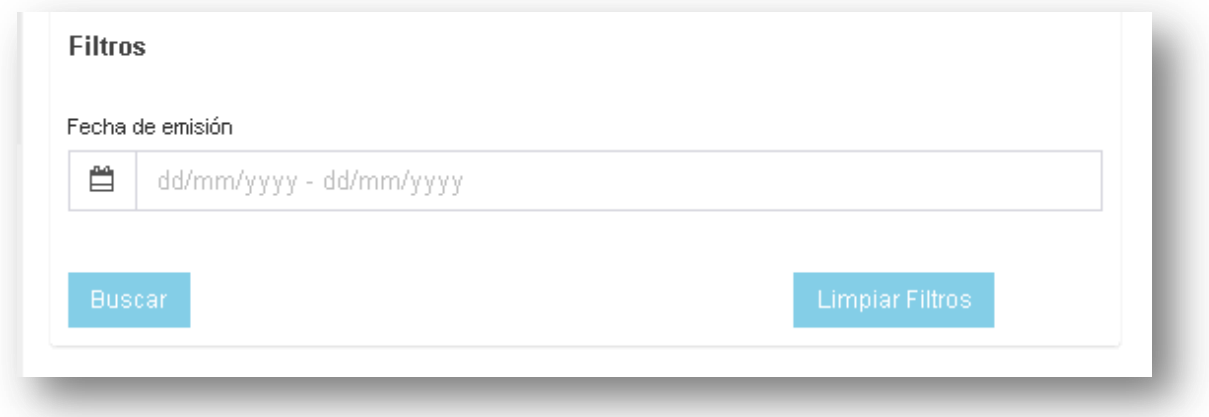

Al posicionarse dentro del cuadro **Fecha de emisión** se abrirán dos calendarios: uno para elegir la fecha **Desde**; otro para seleccionar la fecha **Hasta**.

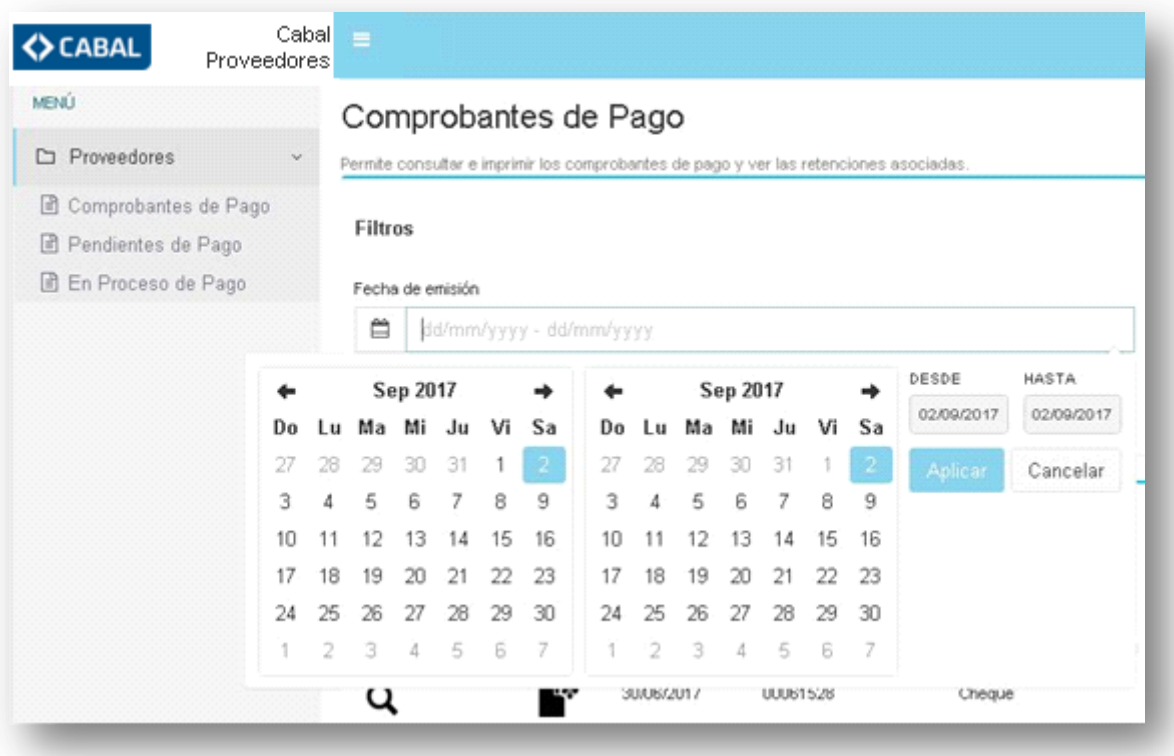

Una vez elegidas las fechas, presione el botón **Aplicar**

El rango de fechas quedará escrito en el cuadro **Fecha de emisión**. Al presionar el botón **Buscar** en la grilla aparecerán los comprobantes correspondientes.

También puede cargar manualmente el rango de fechas, escribiendo el mismo como se muestra en la siguiente imagen.

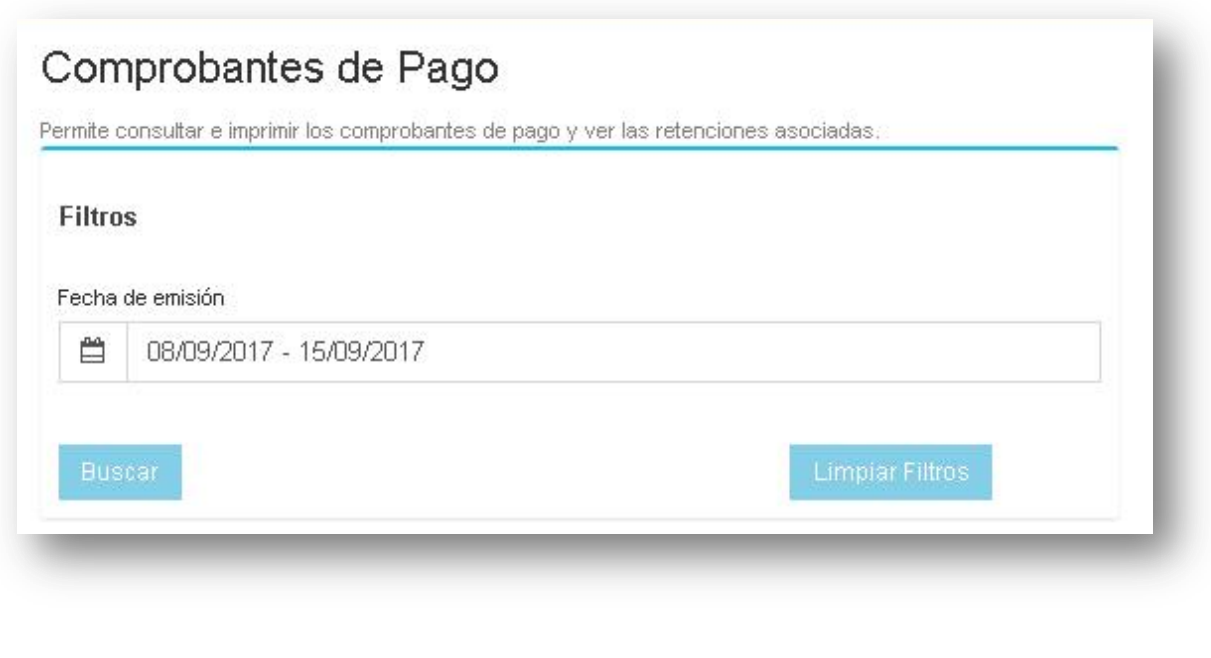

Si desea realizar una nueva búsqueda, presione el botón **Limpiar Filtros** y seleccione un nuevo rango de fechas.

El botón **Limpiar Filtros** también se utiliza para volver a la grilla con los datos iniciales.

#### <span id="page-11-0"></span>Pantalla de Certificados de Retención

Como mencionamos anteriormente, si su pago ha generado retenciones, presionando el ícono de la lupa podrá ver un listado con las mismas.

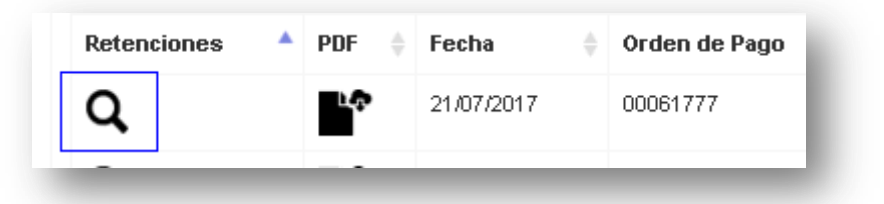

Desde esta nueva pantalla puede acceder a los certificados de retención generados en su pago, para imprimir o guardar.

También tiene la posibilidad de generar un Excel con los datos visibles de la grilla de certificados, presionando el ícono del programa.

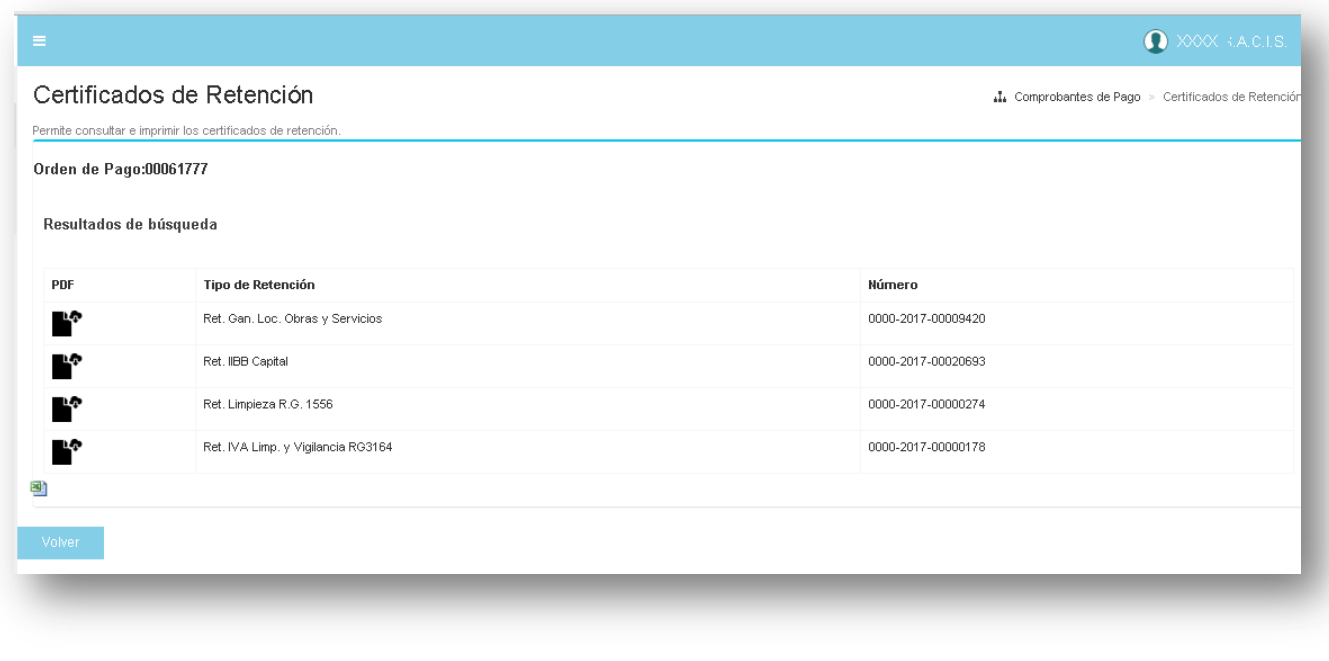

#### <span id="page-12-0"></span>Cambio de pantallas

Para cambiar de una pantalla a otra selecciónela del menú que se encuentra a la izquierda de su página.

Este MENÚ puede activarse y desactivarse presionando el ícono que se muestra en la imagen siguiente:

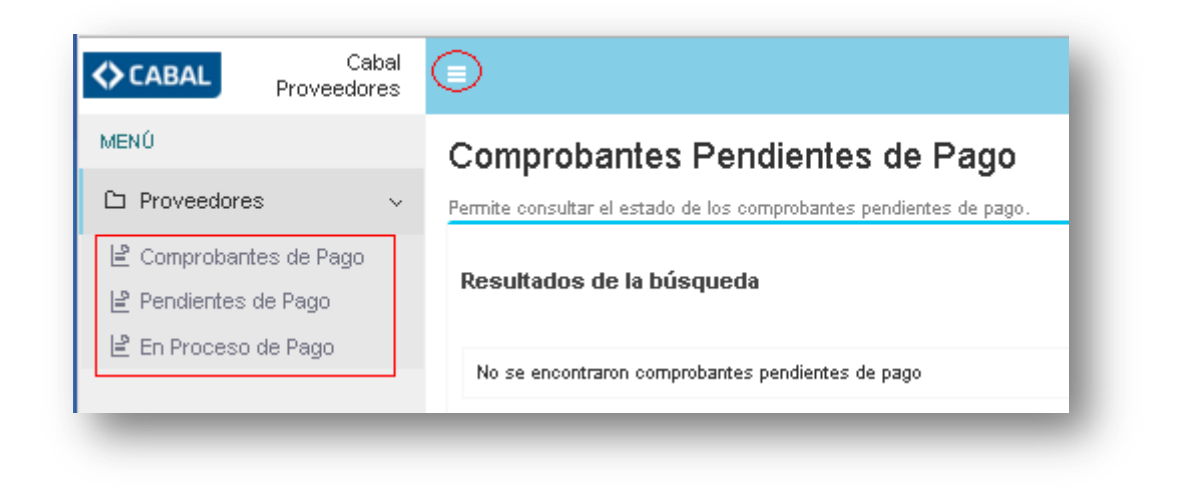

#### <span id="page-12-1"></span>Pantalla Comprobantes pendientes de pago

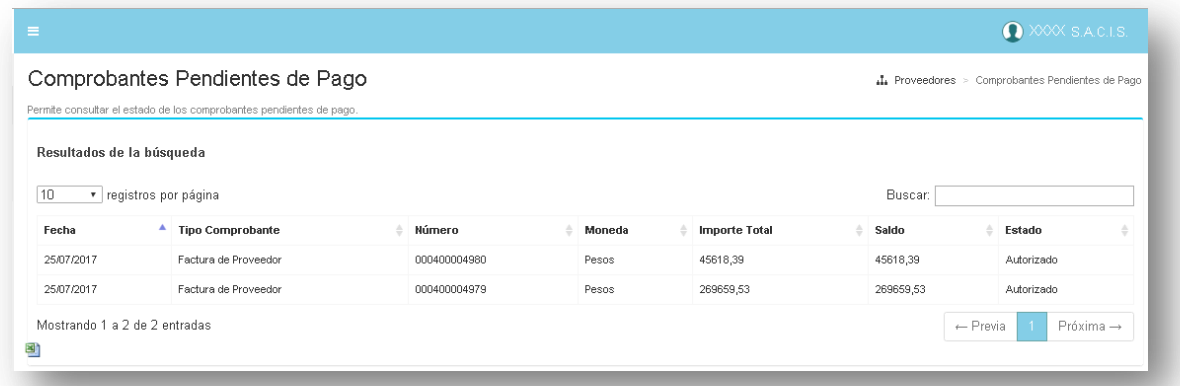

Usted podrá ver aquí cada comprobante emitido por su empresa que ha sido ingresado al circuito administrativo de Cabal y que a la fecha de su consulta se encuentra pendiente de pago.

La grilla le mostrará los siguientes datos:

- o **FECHA** con que su comprobante ha ingresado a los sistemas de Cabal.
- o **TIPO DE COMPRPOBANTE** emitido por su empresa.
- o **NÚMERO** del comprobante.
- o **MONEDA** del comprobante.
- o **IMPORTE TOTAL** del comprobante.
- o **SALDO** pendiente de pago.

o **ESTADO.** Indica si el pago de su factura está Pendiente de Autorizar o Autorizado.

Buscar:

Todos estos datos se pueden exportar a Excel, simplemente presionando el ícono .

Si desea que la grilla muestre más comprobantes por página, puede cambiar la cantidad seleccionando la deseada de la lista de registros por página que ofrece la pantalla.

#### Resultados de la búsqueda  $\boxed{10}$ ▼ registros por página 10 25 Tipo Comprobante 50 Factura de Proveedor 100 25/07/2017 Factura de Proveedor

Si desea desplazarse de una página

a otra, puede utilizar los botones para ir a las páginas adyacentes.

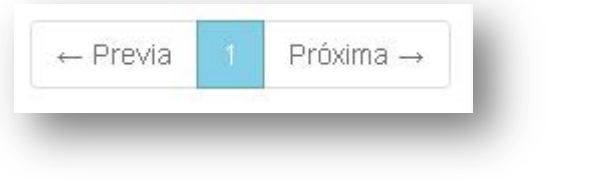

Para ubicar un pago en particular, puede utilizar el buscador, introduciendo algún dato conocido (fecha de pago, número de Orden de Pago, monto).

<span id="page-13-0"></span>Pantalla Comprobantes en Proceso de Pago

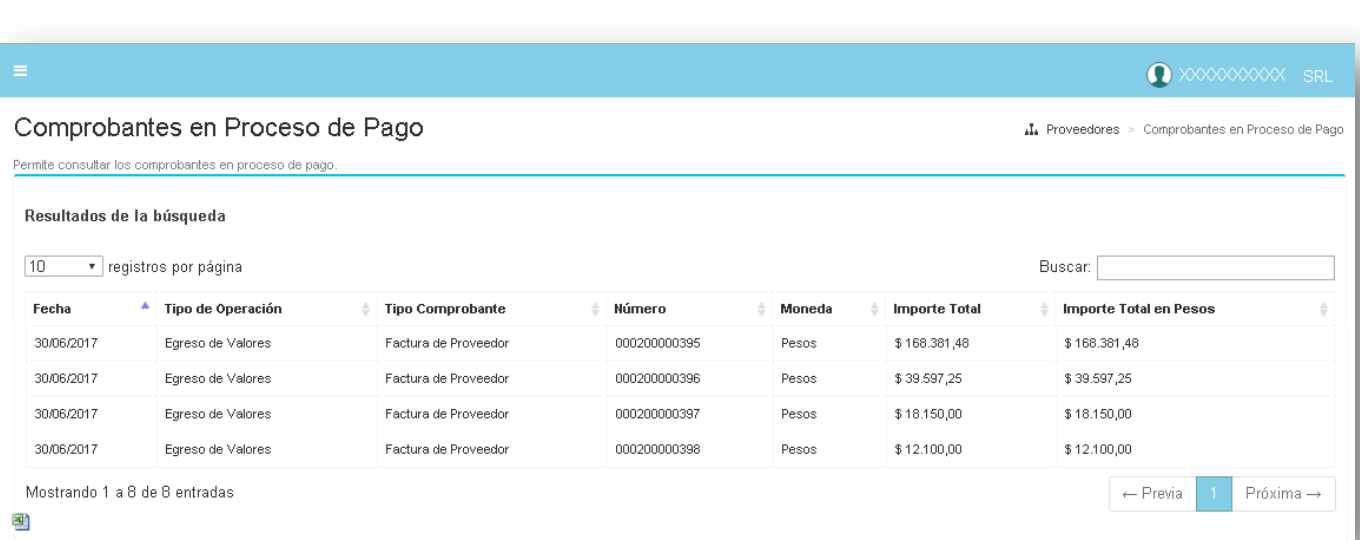

Usted podrá ver aquí cada comprobante emitido por su empresa que a la fecha de su consulta se encuentra en proceso de pago.

La grilla le mostrará los siguientes datos:

- o **FECHA** en que se realizará el pago.
- o **TIPO DE OPERACIÓN** (aclara que es un pago).
- o **TIPO COMPROBANTE** que se incluye en el pago.
- o **NÚMERO** del comprobante que se incluye en el pago.
- o **MONEDA** del comprobante que se incluye en el pago.
- o **IMPORTE TOTAL.** Valor que se pagará del comprobante, antes de calcular retenciones.
- o **IMPORTE TOTAL EN PESOS**. Importe total expresado siempre en pesos.

Todos estos datos se pueden exportar a Excel, simplemente presionando el ícono

Si desea que la grilla muestre más comprobantes por página, puede cambiar la cantidad seleccionando la deseada de la lista de registros por página que ofrece la pantalla.

# Resultados de la búsqueda

![](_page_14_Picture_11.jpeg)

Si desea desplazarse de una página a otra, puede utilizar los botones para ir a las páginas adyacentes.

Para ubicar un pago en particular, puede utilizar el buscador, introduciendo algún dato conocido (fecha de pago, número de Orden de Pago, monto).

![](_page_14_Picture_159.jpeg)

### <span id="page-14-0"></span>Salir de Web de proveedores de Cabal

Para salir del Sitio simplemente haga clic sobre su usuario y pulse el botón **Cerrar sesión.**

![](_page_14_Picture_17.jpeg)

# <span id="page-15-0"></span>Cómo cambiar la contraseña

En cualquier momento usted podrá cambiar su contraseña. Igualmente recuerde que las claves ingresadas tienen una vigencia de 12 meses, período tras el cual se le pedirá su actualización.

Para cambiar la contraseña ingrese desde la pantalla **Iniciar sesión**, su usuario y contraseña actual. Presione luego el botón **Cambiar clave**

![](_page_15_Picture_27.jpeg)

Complete los datos solicitados y presione el botón **Aceptar.**

![](_page_15_Picture_28.jpeg)

Si el cambio ha sido exitoso se le informará en la pantalla para que presione el botón **Volver** y retorne a la pantalla de inicio, desde donde podrá ingresar normalmente con su nueva clave.

![](_page_16_Picture_25.jpeg)

# <span id="page-16-0"></span>Cómo recuperar una contraseña

Si ha olvidado su contraseña o bloqueado su usuario, haga clic en el link **Recuperar Contraseña**

![](_page_16_Picture_26.jpeg)

Ingrese su número de CUIT y presione el botón **Siguiente**

![](_page_17_Picture_39.jpeg)

A continuación ingresará a las mismas pantallas de [generación de claves](#page-3-0) como si diera de alta un usuario nuevo.

# <span id="page-17-0"></span>Preguntas Frecuentes

Presionando el link Preguntas frecuentes, tendrá acceso a un listado de preguntas y respuestas que pueden ayudarlo en caso de dudas.

![](_page_17_Picture_40.jpeg)

Recuerde igualmente que si tiene inconvenientes o necesita realizar una consulta sobre sus comprobantes puede comunicarse con Cabal, al teléfono 011-4891-2666 o al email [contaduria@cabal.coop.](mailto:contaduria@cabal.coop)